## **Instruções para a solicitação da Certidão de Regularidade dos Planos de Gerenciamento de Resíduos Sólidos:**

1 – Acessar o Portal Ambiental no link: <http://meioambiente.govbr.com.br:3078/meioambiente/index.php?class=indexme&cc=1974>

2- Clicar em Consultas – Manuais, Termos de Referência e Legislação – Cadastro de Gerador de Resíduos Sólidos – Formulários para Cadastro de Gerador de Resíduos Sólidos.

3 – Baixar o documento com ID 68, 69, 70 e 71 – Formulário para gerador de resíduos sólidos caracterizado como: condomínios, estabelecimentos de saúde, comércio ou prestação de serviços e obras de construção civil. **Deverá ser baixado o formulário correspondente as atividades desenvolvidas.**

4 – Fazer o preenchimento do formulário.

5 – Para encaminhar o formulário preenchido, deverá ser realizado no Portal Ambiental o Cadastro do requerente, acessando o menu Login – Criar conta.

7 – criar um login e senha. Ex: nomedaempresa.atacadista; senha: 123456.

8 – Ao realizar login aparecerá o campo para vincular pessoa física/jurídica – inserir o CNPJ da empresa – registrar como empreendedor.

9 – Clicar no botão no canto superior direto (Iniciar Nova Solicitação).

10 – (Identificação) preencher os dados da empresa.

11 – (Atividade) em Atividade Principal clique em buscar – digite **Resíduos** e busque por: **Resíduos - Atividades conforme cartão CNPJ** – selecione este item como mostrado na figura abaixo:

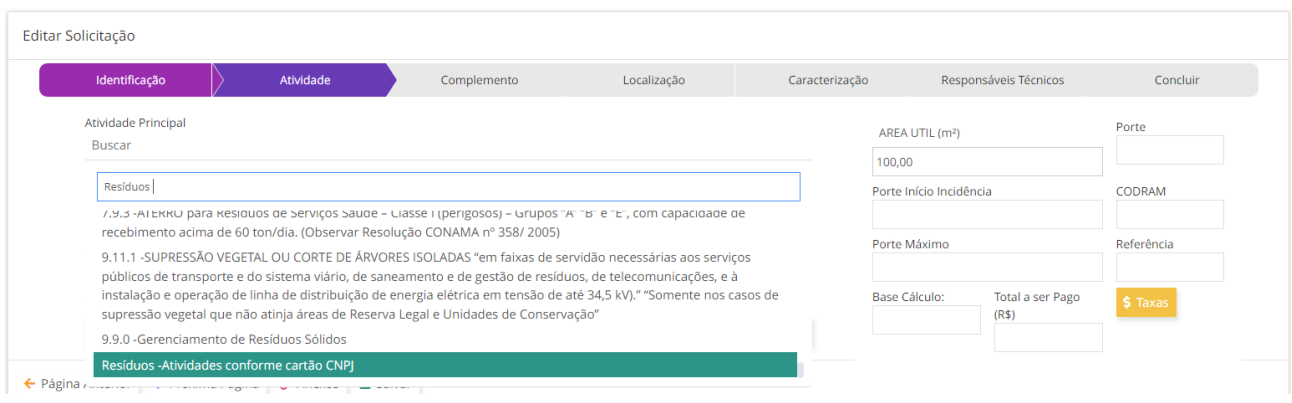

12 – Em Tipo de Documento selecione: Certidão de Regularidade de Resíduos Sólidos

13 – Em enquadramento, mantenha como normal.

14 – Realizar o preenchimento da **área útil em m².** Os outros campos não é necessário o preenchimento (porte, comdram, etc...)

15 – (Complemento) deverá ser realizado o preenchimento desta página, em especial o detalhamento (descreva resumidamente a(s) atividade(s) desenvolvida(s) pela empresa).

16 – Em (Localização) fazer o preenchimento de todos os itens.

17 – Em (Caracterização) preencher o N° da matrícula do imóvel, e de acordo com o tipo de imóvel preencher urbano ou o rural.

18 – Na página (Responsáveis Técnicos) não é obrigatório o preenchimento.

19 – Na página (Concluir) clique em salvar, caso ainda não tenha gravado sua solicitação e depois clique em anexos para inserir o formulário preenchido.

20 – O sistema abrirá uma nova janela, clique em selecionar arquivo, selecione a ordem de envio (1,2,3 e assim por diante), insira a descrição do arquivo que está encaminhando (Ex: Formulário para gerador de resíduos de "obras de construção civil"), o formulário não superior a 4MB.

21 – Ao anexar todos os documentos clique para fechar a janela dos anexos e clique em **Salvar e Enviar.** O Sistema gerará um comprovante e o processo aparecerá para os técnicos do órgão ambiental analisarem e procederem com a emissão da Certidão de Regularidade dos Planos de Gerenciamento de Resíduos Sólidos.

22 – Para imprimir o comprovante de requerimento vá no menu Solicitações – minhas solicitações – clique na engrenagem do lado direito e clique em requerimento.